# **Izrada sigurnosne kamere Raspberry Pi s Open-CV-om**

#### **Gal, Stela**

#### **Undergraduate thesis / Završni rad**

**2022**

*Degree Grantor / Ustanova koja je dodijelila akademski / stručni stupanj:* **University of Pula / Sveučilište Jurja Dobrile u Puli**

*Permanent link / Trajna poveznica:* <https://urn.nsk.hr/urn:nbn:hr:137:542241>

*Rights / Prava:* [In copyright](http://rightsstatements.org/vocab/InC/1.0/) / [Zaštićeno autorskim pravom.](http://rightsstatements.org/vocab/InC/1.0/)

*Download date / Datum preuzimanja:* **2024-05-14**

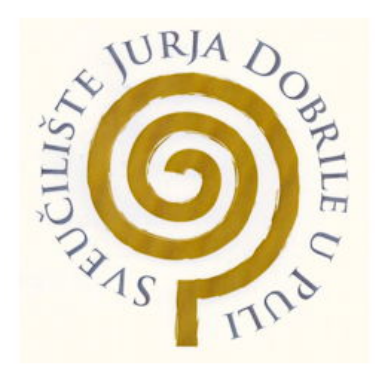

*Repository / Repozitorij:*

[Digital Repository Juraj Dobrila University of Pula](https://repozitorij.unipu.hr)

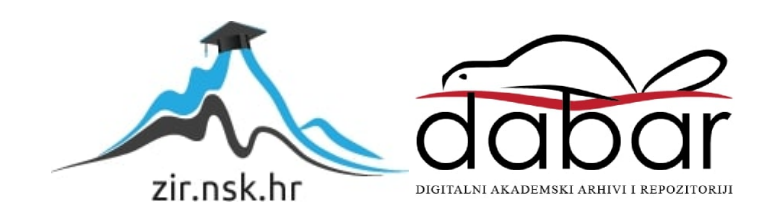

Sveučilište Jurja Dobrile u Puli

Fakultet informatike u Puli

# **STELA GAL**

# **IZRADA SIGURNOSNE KAMERE RASPBERRY PI S OPENCV-OM**

Završni rad

Pula, lipanj 2022.

Sveučilište Jurja Dobrile u Puli

Fakultet informatike u Puli

# **STELA GAL**

# **IZRADA SIGURNOSNE KAMERE RASPBERRY PI S OPENCV-OM**

Završni rad

**JMBAG**: 0303082675, redovni student

**Studijski smjer**: Informatika

**Kolegij**: Programsko inženjerstvo

**Mentor**: Doc. dr. sc. Nikola Tanković

Pula, lipanj 2022.

# Sadržaj

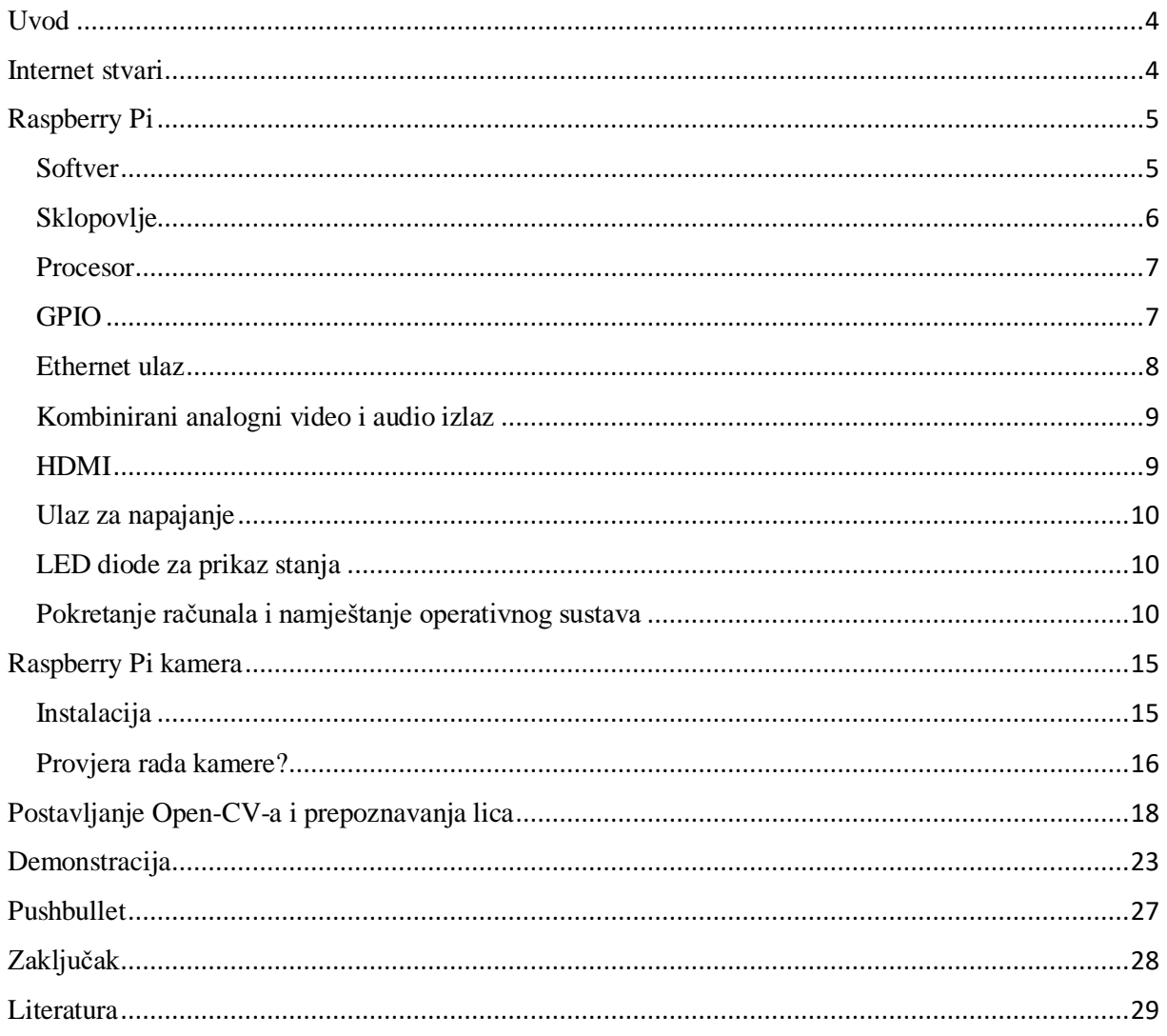

#### <span id="page-4-0"></span>Uvod

U ovom završnom radu bit će objašnjena izrada sigurnosne kamere Raspberry Pi pomoću OpenCV softvera s opcijom korištenja web kamere ili originalne Raspberry Pi kamere. U mom slučaju koristit ću Raspberry Pi kameru. Detaljnije ću objasniti samu Raspberry Pi kao glavnu komponentu ovog završnog rada.

Raspberry Pi je računalo veličine kreditne kartice koje se spaja na računalni monitor ili TV i koristi standardnu tipkovnicu i miš. To je sposoban mali uređaj koji ljudima svih dobnih skupina omogućuje istraživanje računalstva i učenje programiranja na jezicima kao što su Scratch i Python. Može učiniti sve što očekujete od stolnog računala,od pregledavanja interneta i reprodukcije videa visoke razlučivosti, do izrade proračunskih tablica, obrade teksta i igranja igrica. Platforma se stalno razvija i napreduje, od hardwarea do softwarea.

Također, objasnit ću Raspberry Pi kameru, kako je spojiti te njezine specifikacije. Naposljetku, objasnit ću softversku i hardversku implementaciju same kamere.

#### <span id="page-4-1"></span>Internet stvari

Internet stvari (Internet of Things) opisuje povezanost uređaja (bilo kojeg) na Internet koristeći uklopljene sustave i senzore da komuniciraju, skupljaju i razmjenjuju podatke između sebe. Internetom stvari, svijet je širom otvoren, nudeći beskonačnu virtualnu povezanost. Tehnologija je danas umetnuta u svakodnevne fizičke objekte (uređaje). Te objekte možemo "naučiti" da reagiraju na našu prisutnost, pokret, glasovne naredbe, pokret oka pa čak i na fiziološka ponašanja. Riječ stvari u Internet stvari može biti osoba s implantatom za nadzor srca, poljoprivredna životinja s transponderom za biočip, automobil koji ima ugrađene senzore koji upozoravaju vozača kada je tlak u gumama nizak ili bilo koji drugi prirodni ili umjetni objekt kojem se može dodijeliti IP adresa i moguć je prijenos podataka putem mreže. IoT ekosustav sastoji se od pametnih uređaja s omogućenom mrežom koji koriste ugrađene procesore, senzore i komunikacijski hardver za prikupljanje, slanje i

4

djelovanje podataka prikupljenih iz svog okruženja. IoT uređaji dijele senzorske podatke koje prikupljaju spajanjem na IoT gateway ili drugi rubni uređaj gdje se podatci šalju u oblak da se analiziraju ili lokalno analiziraju. Ti uređaji ponekad komuniciraju s drugim srodnim uređajima i djeluju na informacijama koje dobivaju jedan od drugog. Uređaji obavljaju većinu posla bez ljudske intervencije, iako ljudi mogu komunicirati s uređajima tako što ih postave, daju im upute ili pristupe podatcima.

### <span id="page-5-0"></span>Raspberry Pi

Raspberry Pi naziv je serije jednostrukih računala koje je izradila Raspberry Pi Foundation, britanska dobrotvorna organizacija koja ima za cilj educirati ljude u računalstvu i omogućiti lakši pristup informatičkom obrazovanju.

Raspberry Pi je lansiran 2012. godine, a od tada je objavljeno nekoliko iteracija i varijacija. Originalni Pi je imao jednojezgreni CPU od 700MHz i samo 256MB RAM-a, a najnoviji model ima četverojezgreni CPU koji radi na preko 1,5GHz i 4GB RAM-a.

U cijelom svijetu ljudi koriste Raspberry Pi za učenje vještina programiranja, izgradnju hardverskih projekata, automatizaciju doma, implementaciju Kubernetes klastera i Edge računalstva, pa čak i korištenje u industrijskim aplikacijama.

#### <span id="page-5-1"></span>Softver

Zaklada Raspberry Pi je nedavno objavila novu aplikaciju za obradu slika za pisanje SD kartica za Raspberry Pi. Novi program, poznat kao Raspberry Pi Imager, debitirao je 5. ožujka 2020.

Raspberry Pi Imager znatno olakšava proces snimanja. Centralizira sve najčešće alate i softver za obradu slika u jedan paket. Ne trebaju vam čak ni NOOB-ovi da biste instalirali Raspberry Pi OS (bivši Raspbian). Raspberry Pi Imager uključuje Raspbian kao i nekoliko drugih operativnih sustava.

Ostale verzije OS-a su Noobs, Ubuntu Mate, Osmc, Openelec, Pinet. Dakako, postoji i verzija Windows 10 operativnog sustava razvijenog za Raspberry Pi, a to je Windows 10 IOT Core, no nije moguć na svim verzijama Raspberry Pi-a. Raspberry Pi ne dolazi s predinstaliranim operativnim sustavom, njega je potrebno instalirati pomoću odgovarajućeg programa na SD (eng. Secure Digital) karticu. Minimalna veličina SD kartice je 2GB, ali se preporuča veličina od 4GB ili više.

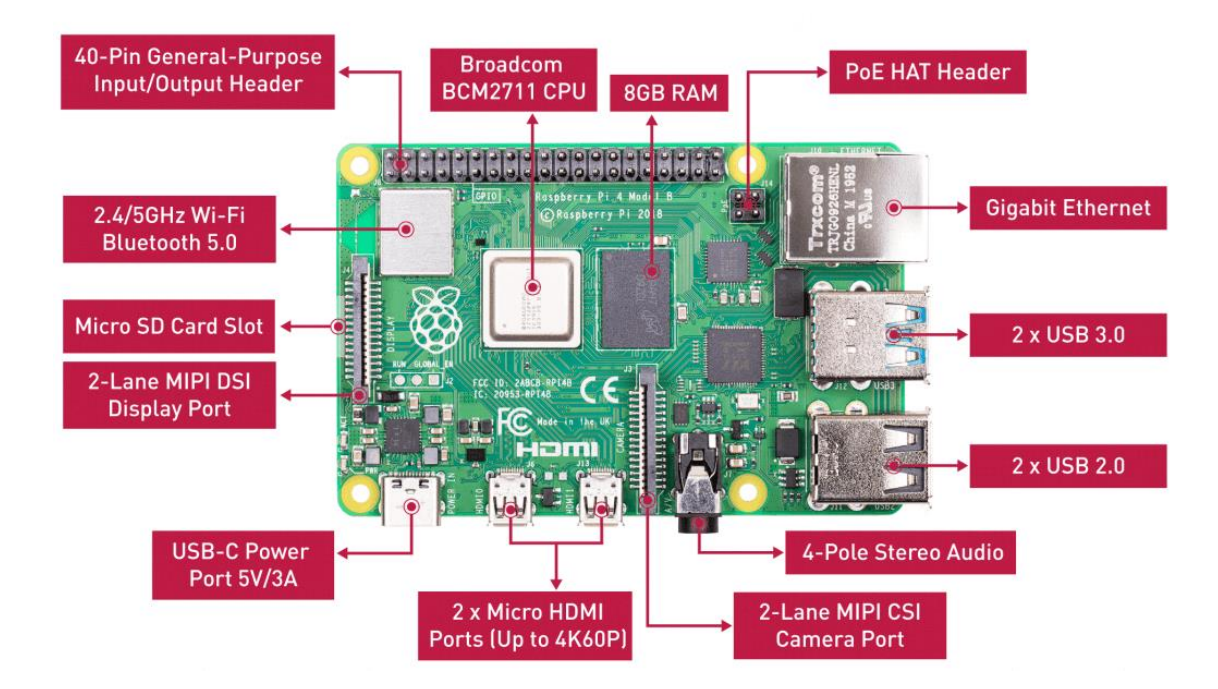

#### <span id="page-6-0"></span>Sklopovlje

<span id="page-6-2"></span><span id="page-6-1"></span>*Slika 1: Gronja strana uređaja*

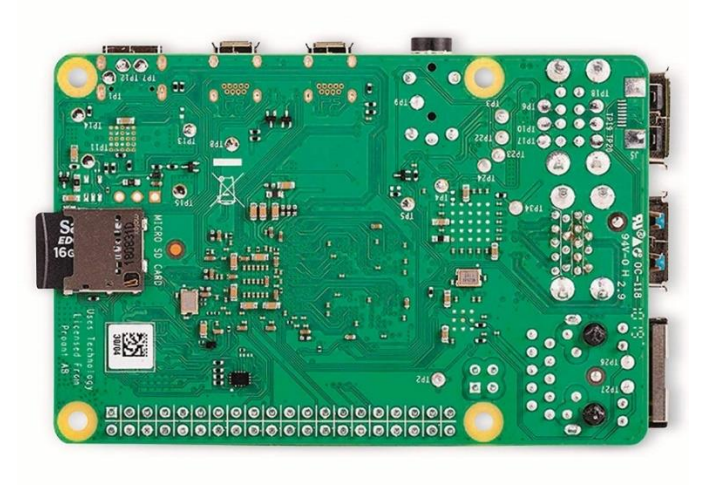

*Slika 2: Donja strana uređaja*

#### <span id="page-7-0"></span>Procesor

Raspberry Pi 4 model B koristi Broadcom BCM2711 SoC s 64-bitnim četverojezgrenim ARM Cortex-A72 procesorom od 1,5 GHz (kasniji modeli: 1,8 GHz), s 1 MB dijeljene L2 predmemorije.. ARM-ovi čipovi općenito se rade u velikom broju arhitektura i s različitim jezgrama prilagođenim za pružanje različitih mogućnosti u različitim cjenovnim rangovima. Iako je sustav na čipu (SoC), odlikuje se poboljšanim pakiranjem pored rasipača topline koji su pomogli povećati njegove performanse na 1,5 GHz. Cortex-A72 procesor pruža značajno veće performanse od svojih prethodnika pri većoj razini energetske učinkovitosti. Uzima performanse jezgre veće od procesora Cortex-A7, koji definira mnoge popularne mobilne platforme. Grafikon performansi pokazuje poboljšanja performansi Cortex-A72 procesora u odnosu na Cortex-A53 procesor zbog poboljšanja u fazama dekodiranja/otpremanja procesora.

#### <span id="page-7-1"></span>GPIO

Bitna značajka Raspberry Pi je niz GPIO (eng. general-purpose input/output) izvoda duž gornjeg ruba ploče. 40-izvodno GPIO zaglavlje nalazi se na svim trenutnim Raspberry Pi pločama (izuzev na Pi Zero i Pi Zero W). Prije Pi 1 Model B + (2014), ploče su se sastojale od kraćeg 26-pinskog zaglavlja. Bilo koji GPIO pin može biti (u softveru) označen kao ulazni ili izlazni pin i korišten za širok raspon svrha. Bitno je naglasiti da numeriranje GPIO pinova nije u numeričkom redoslijedu. 26 od 40 izvoda GPIO-a su izvodi za ulaz i izlaz, dok ostali izvodi daju energiju i uzemljenje

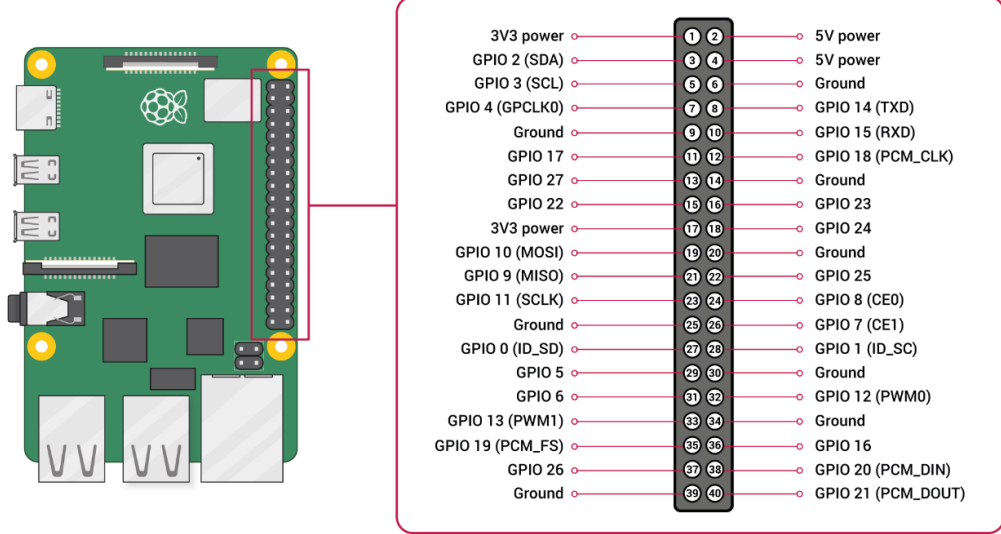

#### *Slika 3: raspored pinova*

<span id="page-8-1"></span>izvodi su fizičko sučelje između Raspberry-a i okoline, omogućuju Raspberry-ju interakciju s ostalim uređajima upravljanjem ulazima i izlazima. Ulazi se mogu prikupljati sa senzora ili signala s drugog računala. Izlaz može biti bilo što. U slučaju da je Raspberry spojen na mrežu, moguće je iz daljine upravljati uređajima koji su priključeni na njega te dobivati podatke s tih uređaja.

#### <span id="page-8-0"></span>Ethernet ulaz

Maksimalnu TCP propusnost Raspberry Pi 4 iperf3 poslužitelj može podnijeti s 5 Gbps USB 3.0 Ethernet adapterom.

*Download (s RPi4 poslužitelja na klijent): 2,05 Gbps*

*Upload (s klijenta na RPi4 poslužitelj): 528 Mbps*

Ako se može omogućiti Jumbo okvire od 9000 bajta na svim uređajima koji su uključeni u put podataka, brzina uploada postaje mnogo bolja.

*Download (s RPi4 poslužitelja na klijent): 2,05 Gbps*

*Upload (s klijenta na RPi4 poslužitelj): 1,73 Gbps*

Raspberry Pi 4 B ima 2 USB 2.0 priključka i 2 USB 3.0 priključka. USB priključci spajaju se na kombinirano čvorište/Ethernet čip, koji je sam USB uređaj spojen na jedan uzvodni USB priključak na BCM2837B0. USB priključci omogućuju priključivanje perifernih uređaja poput tipkovnice, miševa, webkamera koji Pi pružaju dodatnu funkcionalnost. Postoje razlike između USB hardvera na Raspberry Pi-u od osobnih računala. USB host port unutar Pi-a je On-The-Go (OTG) host jer je programski procesor koji napaja Pi, BCM2837, prvobitno bio namijenjen korištenju na mobilnom tržištu: tj. kao pojedinačni USB priključak na telefonu za povezivanje na PC ili na jedan uređaj. OTG hardver je jednostavniji nego ekvivalent hardvera na osobnom računalu, no da bi osigurao odgovarajuću razinu funkcionalnosti za većinu USB uređaja koji se mogu priključiti u Pi, softver sustava mora obaviti više posla.[7]

#### <span id="page-9-0"></span>Kombinirani analogni video i audio izlaz

- $2 \times$  micro HDMI ports (up to 4Kp60 supported)
- 2-lane MIPI DSI display port
- 2-lane MIPI CSI camera port
- 4-pole stereo audio and composite video port

analogni audio i video izlazi su dostupni na standardnom 3.5 mm 4-polnom konektoru.

#### <span id="page-9-1"></span>HDMI

(eng. High-Definition Multimedia Interface) izlaz HDMI konektor omogućava digitalni video i audio izlaz. HDMI je signal , pomoću vanjskih adaptera, moguće pretvoriti u DVI, ILI-ILI kompozitni signal Raspberry Pi 4 mijenja puno sučelje u 2 mikro HDMI priključka.

#### <span id="page-10-0"></span>Ulaz za napajanje

Na računalima Raspberry Pi nema prekidača za uključivanje, nego se za napajanje koristi mikro USB konektor. On ne predstavlja još jedan USB ulaz, nego služi samo za napajanje. Zbog većih zahtjeva za napajanjem, Raspberry Pi 4 zahtijeva 3.0A USB-C napajanje. Službeno napajanje USB-C posebno je dizajnirano i testirano za Raspberry Pi 4. Priključak za serijsko sučelje zaslona (eng. Display Serial Interface, DSI) Na ovaj konektor se može priključiti ravni trakasti kabel koji se može koristiti za komunikaciju s LCD ili OLED zaslonima.

#### <span id="page-10-1"></span>LED diode za prikaz stanja

Dvije LED indikatorske diode pružaju vizualne podatke o stanju. LED diode vezane za mrežu nalaze se na samom Ethernet ulazu. Konektor (označen kao PoE) koji se pridružuje novom službenom proizvodu Raspberry Pi - napajanju preko ethernet ploče. Ako imate kompatibilan sustav ili injektor za napajanje, moći ćete napajati svoj Pi putem ethernet veze. Ovo je korisno za udaljene aplikacije u kojima želite pokrenuti samo jedan kabel - npr. sigurnosna kamera. Pošto Raspberry Pi računala nemaju tvrdi disk, sve se pohranjuje na mikro SD karticu. Utor se može vrlo lako oštetiti ,stoga se preporučuje neka vrsta zaštitnog kućišta. Pomoću priključka za serijsko sučelje kamere moguće je izravno povezati kameru na računalo.

#### <span id="page-10-2"></span>Pokretanje računala i namještanje operativnog sustava

Za pokretanje računala Raspberry Pi 4 potrebno je: SD kartica, monitor, preporučeno ethernet kabel, ali može i Wi-Fi, tipkovnica, miš i izvor napajanja. Također, umjesto monitora miša i tipkovnice pristup raspberry-ju možemo dobiti i pomoću prijenosnog računala. S obzirom na to da najčešće korišteni operativni sustav Raspberry Pi OS (prije nazivan Raspian) zauzima 1.8 GB memorije, potrebna je SD kartica od najmanje 2GB ,no preporučuje se kartica od barem 4 GB. Preporučuje se korištenje RaspberriPi Imager-a jer je jednostavnije podići sustav te nudi izbor svih mogućih operacijskih sustava podržanih na Raspberry Pi-u. Bilo koji zaslon ili TV s odgovarajućim ulazom može poslužiti kao zaslon računala, dok se za pristup Internetu koristi standardni Ethernet kabel ili Wi-Fi. S Raspberry Piem radi bilo koja tipkovnica i miš,a s USB priključkom alternativno moguće je i Bluetooth veza. Za napajanje se koristi Raspberry Pi 15W USB-C , napona barem 5V, uz 800 mA struje i snage 4 W. Nedovoljna snaga uzrokuje nepravilan rad računala i čudno ponašanje uređaja. Navedenu opremu potrebno je spojiti prema sljedećim uputama:

1. Za početak, potrebno je umetnuti SD karticu u utor za SD karticu na računalu.Ako računalo nema utor, moguće je koristiti SD card reader.

2. Priključuje se tipkovnica i miš u USB priključke računala. Bluetooth tipkovnica i miš nisu pogodni za inicijalno postavljanje sustava.

3. Zaslon ili TV mora biti uključen kako bi mogli odabrati ispravan ulaz (pr. HDMI 1, DVI itd.).

4. Zatim treba priključiti mikro HDMI kabel iz računala na zaslon ili TV, te dodatne adaptere ako su potrebni.

5. Ako je potreban Internet, priključuje se Ethernet kabel u Ethernet ulaz koji se nalazi pored USB priključaka ili se možemo spojiti na Wi-Fi nakon pokretanja računala.

6. Na kraju se priključuje napajanje što rezultira paljenjem i pokretanjem Raspberry Pi računala.

Drugi način je način povezivanja pomoću prijenosnog računala s UTP kablom. Kada se instalira Raspberry Pi Imager radimo sljedeće: za operativni sustav odabiremo Raspberry Pi OS, za storage odabiremo SD karticu koju smo učitali ili direktno u prijenosno računalo ili pomoću SD card readera.

| <b>Operating System</b>                                                                                          | x |
|----------------------------------------------------------------------------------------------------|---|
| Raspberry Pi OS (32-bit)<br>A port of Debian with the Raspberry Pi Desktop (Recommended)<br>Released: 2020-08-20 |   |
| Online - 1.1 GB download<br><b>Raspberry Pi OS (other)</b><br>Other Raspberry Pi OS based images                 |   |
| <b>LibreELEC</b><br>A Kodi Entertainment Center distribution                                                     |   |
| <b>Ubuntu</b><br>Choose from Ubuntu Core and Server images                                                       |   |
| <b>RetroPie</b><br>anno Diagonale anno 1938 foche i al                                                           |   |

*Slika 4: odabir operativnog sustava*

<span id="page-12-0"></span>Kada je Imager odradio svoje, na SD karticu dodajemo jedan vrlo bitan file kojeg spremamo kao "ssh" (mrežni protokol koji korisnicima omogućuje uspostavu sigurnog komunikacijskog kanala između dva računala putem računalne mreže). Nakon što je sve odrađeno,možemo sigurno izvaditi sd karticu te ju umetnuti u Raspberry. Sljedeće što moramo je spojiti Raspberry s prijenosnim računalom pomoću UTP kabla,a ukoliko ga scaner ip adresa ne pronalazi, potrebno ga je spojiti direktno na ruter. Kada ga je scaner pronašao, možemo krenuti dalje. Još su nam dvije stvari potrebne za instalaciju kako bismo mogli pristupiti Raspberryju preko prijenosnog računala, a to su Putty i VNC Viewer.

PuTTY je besplatni emulator terminala otvorenog koda, serijska konzola i aplikacija za mrežni prijenos datoteka. Podržava nekoliko mrežnih protokola, uključujući SCP, SSH, Telnet, rlogin i raw socket vezu. Također se može spojiti na serijski port. Naziv "PuTTY" nema službeno značenje.

VNC Viewer koristi se za lokalna računala i mobilne uređaje s kojih želite kontrolirati. Uređaj poput računala, tableta ili pametnog telefona s instaliranim softverom VNC Viewer mogu pristupiti i preuzeti kontrolu nad računalom na drugoj lokaciji.

12

Nadalje, kada smo preko scanera našli IP adresu naše Raspberry Pi

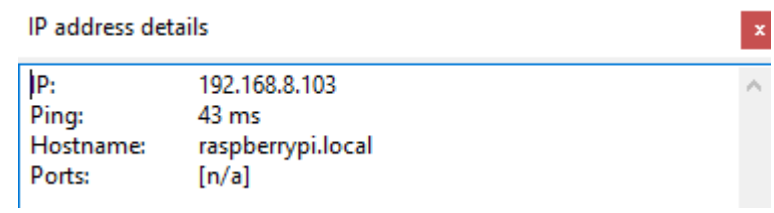

*Slika 5: IP Scanner*

<span id="page-13-0"></span>nastavljamo u Putty-u:

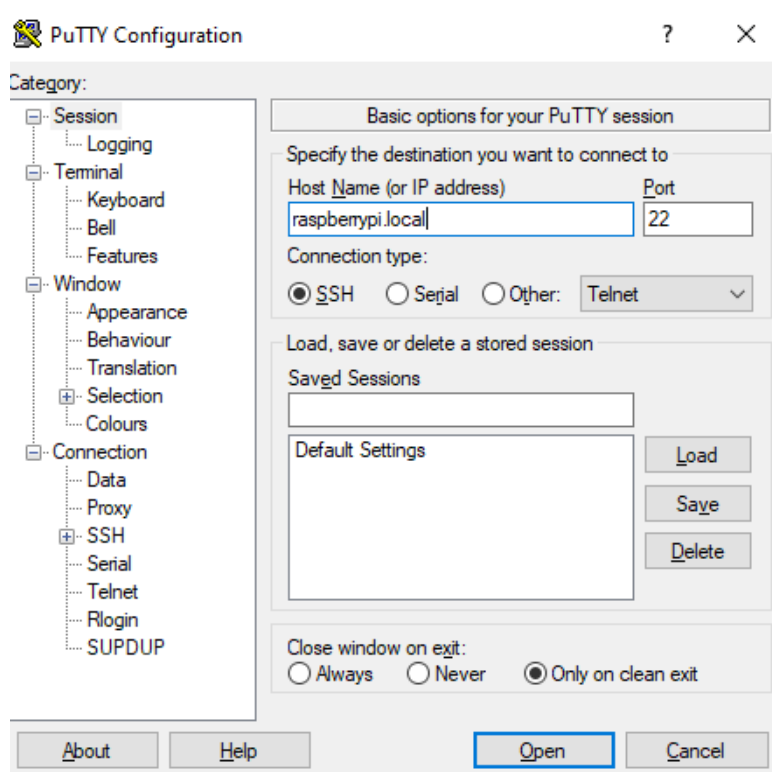

<span id="page-13-1"></span>*Slika 6: spajanje preko Putty-a*

Spajamo se na host name raspberrypi.local ili pomoću IP adrese koja bi u ovom slučaju bila 192.168.8.103 Otvara nam se Putty-ev terminal gdje upisujemo korisničko ime i lozinku (po defaultu je username pi, a lozinka raspberry).

Nakon uspješne prijave upisujemo komandu **vncserver.**

```
sgal@raspberrypi:~ $ vncserver
VNC(R) Server 6.9.1 (r46706) ARMv6 (Mar 24 2022 16:35:51)
Copyright (C) RealVNC Ltd.
RealVNC and VNC are trademarks of RealVNC Ltd and are protected by trademark
registrations and/or pending trademark applications in the European Union,
United States of America and other jurisdictions.
Protected by UK patent 2481870; US patent 8760366; EU patent 2652951.
See https://www.realvnc.com for information on VNC.
For third party acknowledgements see:
https://www.realvnc.com/docs/6/foss.html
OS: Raspbian GNU/Linux 11, Linux 5.15.32, armv71
On some distributions (in particular Red Hat), you may get a better experience
by running vncserver-virtual in conjunction with the system Xorg server, rather
than the old version built-in to Xvnc. More desktop environments and
applications will likely be compatible. For more information on this alternative
implementation, please see: https://www.realvnc.com/doclink/kb-546
Running applications in /etc/vnc/xstartup
",WNC Server catchphrase: "Screen Castro global. Athena night mystery.
             signature: 42-0a-dd-30-3c-08-bf-94
Log file is /home/sgal/.vnc/raspberrypi:1.log
New desktop is raspberrypi:1 (192.168.8.104:1)
```
*Slika 7: output komande vncserver*

<span id="page-14-0"></span>Output koji smo dobili u zadnjoj liniji koda upisujemo u search u VNC-u. Još jednom se ulogiramo s korisničkim imenom i lozinkom i pristup je omogućen.

## <span id="page-15-0"></span>Raspberry Pi kamera

Raspberry Pi trenutno prodaje dvije vrste ploča kamere: uređaj od 8 MP i kameru visoke kvalitete (HQ) od 12 MP. Uređaj od 8MP dostupan je i u NoIR obliku bez IR filtera. Izvorni uređaj od 5 MP više nije dostupan od Raspberry Pi.

Sve Raspberry Pi kamere mogu snimati fotografije visoke razlučivosti, zajedno s full HD 1080p videom, a mogu se u potpunosti programski kontrolirati.

Jednom instalirane, postoje različiti načini na koje se kamere mogu koristiti. Najjednostavnija opcija je korištenje jedne od ponuđenih aplikacija za kameru, kao što je libcamera-still ili raspistill.

#### <span id="page-15-1"></span>Instalacija

Flex kabel umeće se u konektor s oznakom CAMERA na Raspberry Pi koji se nalazi između Ethernet i HDMI portova. Kabel mora biti umetnut tako da srebrni kontakti budu okrenuti prema HDMI priključku. Da bismo otvorili konektor, povlačimo jezičke na vrhu konektora prema gore, a zatim prema Ethernet portu. Savitljivi kabel treba biti čvrsto umetnut u konektor pazeći da se savijač ne savija pod previše oštrim kutom. Da bismo zatvorili konektor, gurnemo gornji dio konektora prema HDMI portu i prema dolje, dok savitljivi kabel treba držati na mjestu.

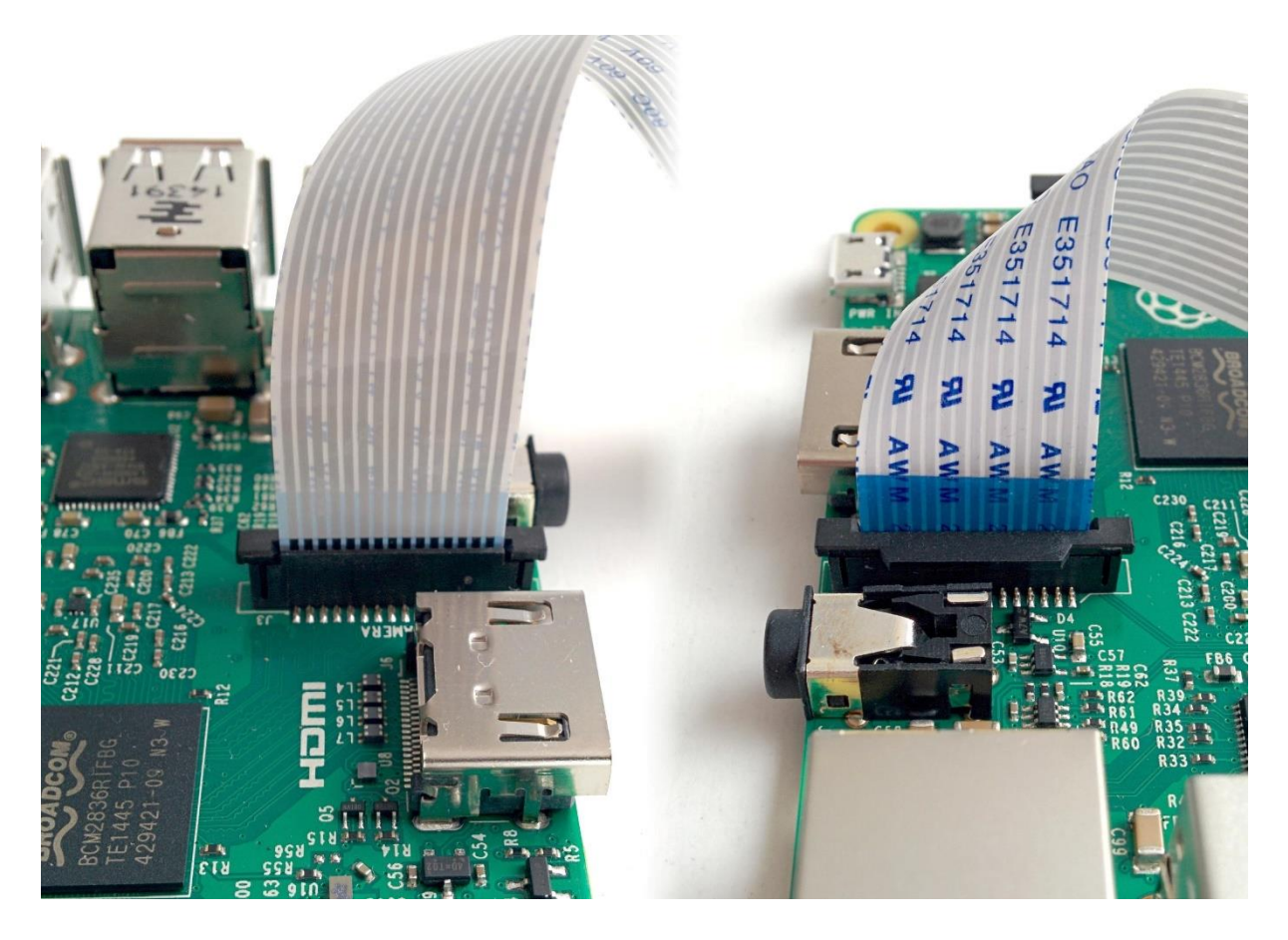

*Slika 8: spajanje kamere na Raspberry Pi*

#### <span id="page-16-1"></span>sudo apt install libcamera-apps.

Libcamera je nova softverska biblioteka koja ima za cilj podršku složenim sustavima kamera izravno iz Linux operativnog sustava. U slučaju Raspberry Pi omogućuje nam upravljanje sustavom kamere izravno iz otvorenog koda koji radi na ARM procesorima.

#### <span id="page-16-0"></span>Provjera rada kamere?

U Putty ili terminal na Raspberry-ju upisujemo sudo raspi-config Sudo je potreban jer ćete mijenjati datoteke koje ne posjedujemo kao pi korisnik.

Odabiremo Interface Options:

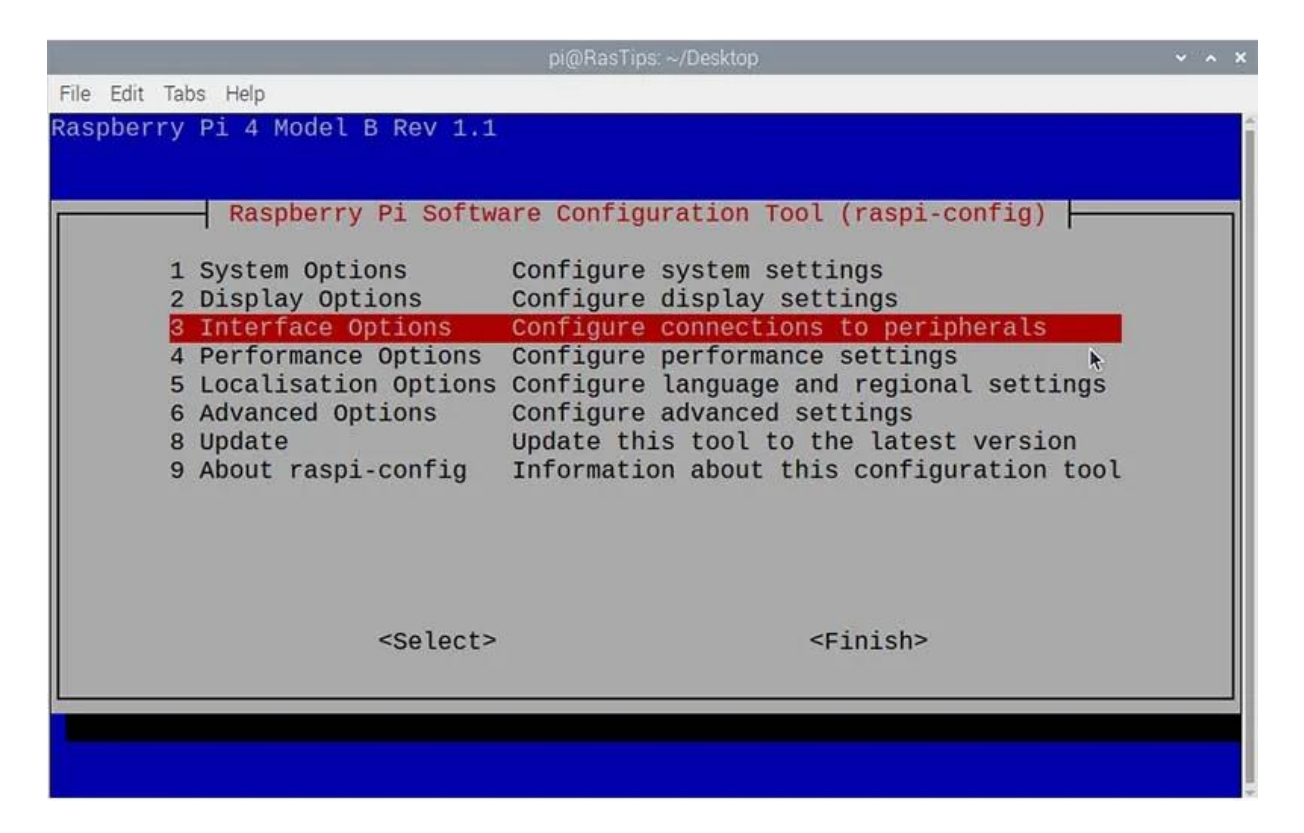

*Slika 9: raspi-config*

<span id="page-17-0"></span>Zatim odabiremo Camera:

|  |                     |                   | pi@RasTips: ~/Desktop                                                 |  |  |
|--|---------------------|-------------------|-----------------------------------------------------------------------|--|--|
|  | File Edit Tabs Help |                   |                                                                       |  |  |
|  |                     |                   |                                                                       |  |  |
|  |                     |                   |                                                                       |  |  |
|  |                     |                   | Raspberry Pi Software Configuration Tool (raspi-config)               |  |  |
|  | P1 Camera           |                   | Enable/disable connection to the Raspberry Pi Camera                  |  |  |
|  | P <sub>2</sub> SSH  |                   | Enable/disable remote command line access using SSH                   |  |  |
|  | P3 VNC              |                   | Enable/disable graphical remote access using RealVNC                  |  |  |
|  | P4 SPI              |                   | Enable/disable automatic loading of SPI kernel module                 |  |  |
|  | P5 I2C              |                   | Enable/disable automatic loading of I2C kernel module                 |  |  |
|  |                     |                   | P6 Serial Port Enable/disable shell messages on the serial connection |  |  |
|  |                     |                   | P7 1-Wire   Enable/disable one-wire interface                         |  |  |
|  |                     |                   | P8 Remote GPIO Enable/disable remote access to GPIO pins              |  |  |
|  |                     |                   |                                                                       |  |  |
|  |                     |                   |                                                                       |  |  |
|  |                     |                   |                                                                       |  |  |
|  |                     |                   |                                                                       |  |  |
|  |                     | <select></select> | $<$ Back>                                                             |  |  |
|  |                     |                   |                                                                       |  |  |
|  |                     |                   |                                                                       |  |  |
|  |                     |                   |                                                                       |  |  |
|  |                     |                   |                                                                       |  |  |
|  |                     |                   |                                                                       |  |  |

<span id="page-17-1"></span>*Slika 10: Interface Options*

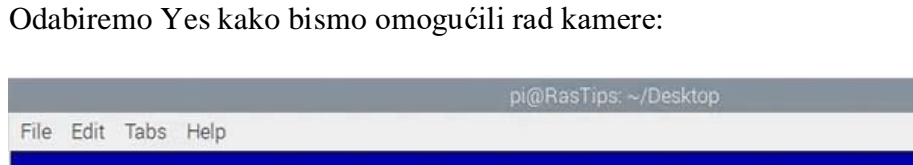

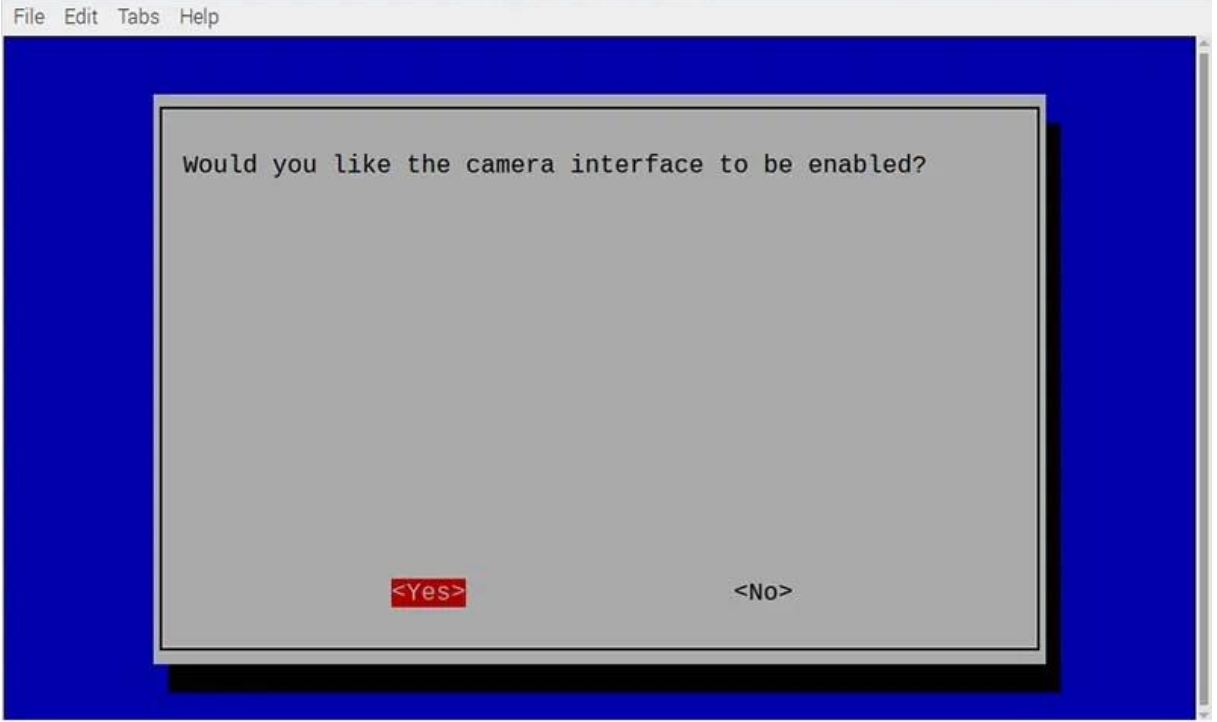

*Slika 11: omogućavanje rada kamere*

<span id="page-18-1"></span>Zatim pomoću komande reboot ponovno pokrećemo naš Raspberry.

# <span id="page-18-0"></span>Postavljanje Open-CV-a i prepoznavanja lica

Ovo će biti dugačak niz naredbi terminala. To će također potrajati značajno vrijeme.

Ovo je detaljan postupak koji treba slijediti kako bi vaš Raspberry Pi instalirao Open-CV. Uključite novu verziju Raspberry Pi-a s OS Raspberry Pi 'Buster' i povežite ga s internetom.

Za postavljanje Open-CV-a potrebno je više naredbi i određeno vrijeme za njihovo provođenje. Raspberry Pi treba imati uključenu novu verziju OS-a te treba biti povezan s interetom.

```
Sudo apt-get update
Sudo apt-get upgrade
```
instalirali dostupne nadogradnje svih paketa. Novi paketi će se instalirati ako je potrebno, ali postojeći paketi nikada neće biti uklonjeni.

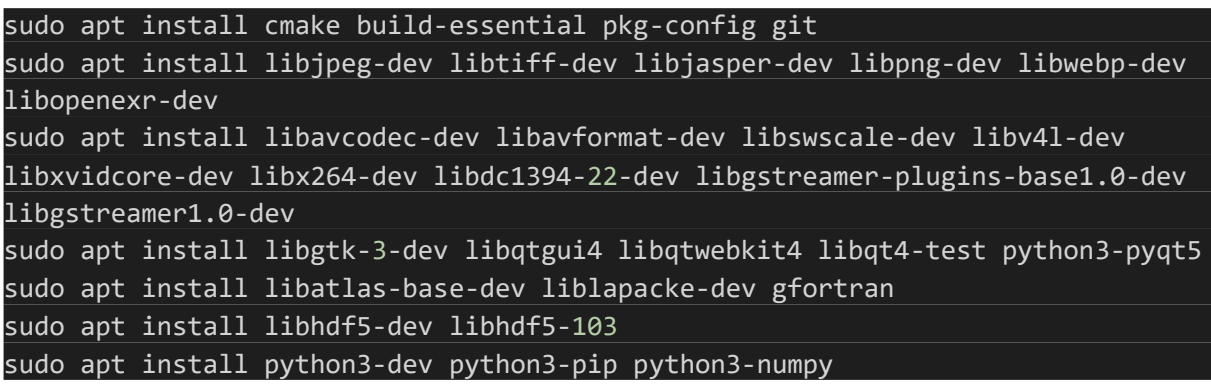

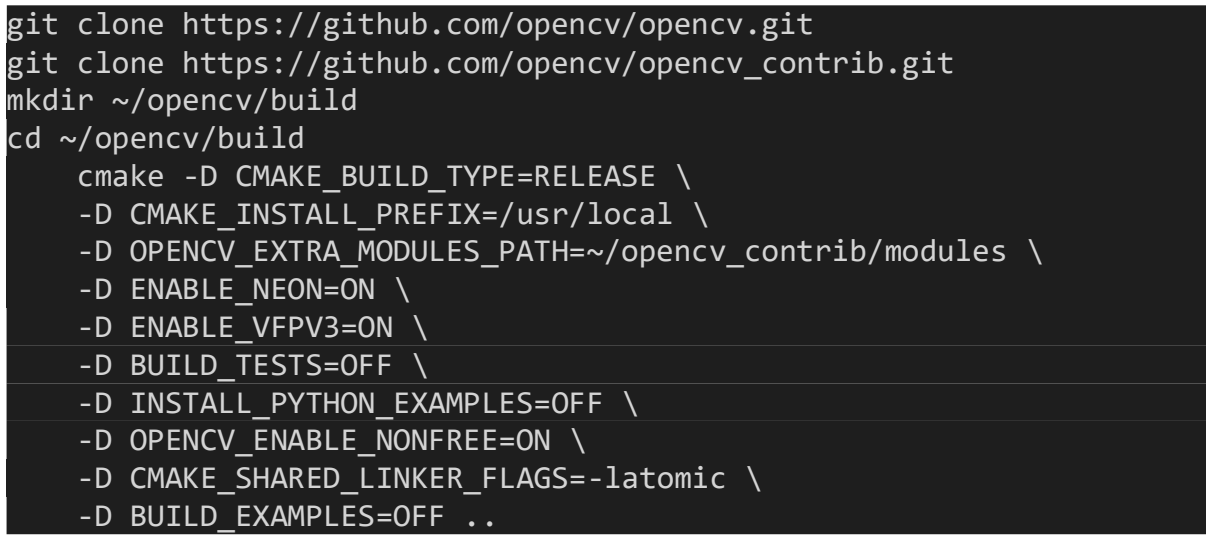

Nakon završene instalacije Open-CV-a možemo obaviti jednu provjeru pa nastaviti dalje.

```
sgal@raspberrypi:~$ python
Python 3.9.2 (default, Mar 12 2021, 04:06:34)
[GCC 10.2.1 20210110] on linux
Type "help", "copyright", "credits" or "license" for more information.
   import cv2
   print(cv2._version_)
>>.5.5
```
*Slika 12: provjera verzije Open-CV-a*

<span id="page-20-0"></span>Sljedeća instaliramo imutils i face-recognition:

pip install imutils pip install face-recognition --no-cache-dir

Imutils podrazumijeva niz praktičnih funkcija za olakšavanje osnovnih funkcija obrade slika kao što su: prijevod, rotacija, promjena veličine, skeletizacija, prikaz Matplotlib slika, razvrstavanje kontura, otkrivanje rubova i još mnogo toga s OpenCV-om i Python 2.7 i Python 3.

Kada smo to završili, možemo početi trenirati sustav kako izgledamo. Postojat će mapa koja se nalazi u | /home/sgal/Desktop/facial-recognition-main| pod nazivom | headshots\_picam.py |. Ovaj Python kod će nam omogućiti da snimimo nekoliko fotografija naših lica koristeći službenu Raspberry Pi kameru.

```
import cv2
from picamera import PiCamera
from picamera.array import PiRGBArray
name = 'Stela'
cam = PiCamera()
cam. resolution = (512, 304)cam.framerate = 10
rawCapture = PiRGBArray(cam, size=(512, 304))
img counter = \thetawhile True:
    for frame in cam.capture_continuous(rawCapture, format="bgr", 
use_video_port=True):
        image = frame.array
        cv2.imshow("Press Space to take a photo", image)
        rawCapture.truncate(0)
        k = cv2waitKey(1)
        rawCapture.truncate(0)
        if k%256 == 27: # ESC pressed
            break
        e^{i\theta} k%256 == 32:
            # SPACE pressed
            img_name = "dataset/"+ name +"/image_{}.jpg".format(img_counter)
            cv2.imwrite(img_name, image)
            print("{} written!".format(img_name))
            img_counter += 1
    if k%256 == 27:
        print("Escape hit, closing...")
        break
cv2.destroyAllWindows()
```
Kada pokrenemo, otvorit će se mali prozor i prozor terminala koji možemo koristiti za spremanje slika našeg lica. Pritisnemo tipku space da snimite sliku a zatim tipku Q za zatvaranje prozora. Potrebno je omogućiti softveru različite kutove lica kako bi kasnije mogao bolje odrediti dimenzije lica.

Zatim se vratimo u strukturu mapa i otvorimo mapu dataset. Ovdje će se dodati još jedna mapa s imenom koje smo zadali u prethodnom kodu u liniji 5. Ova će mapa tada biti mjesto na koje će se datoteke fotografija spremiti.

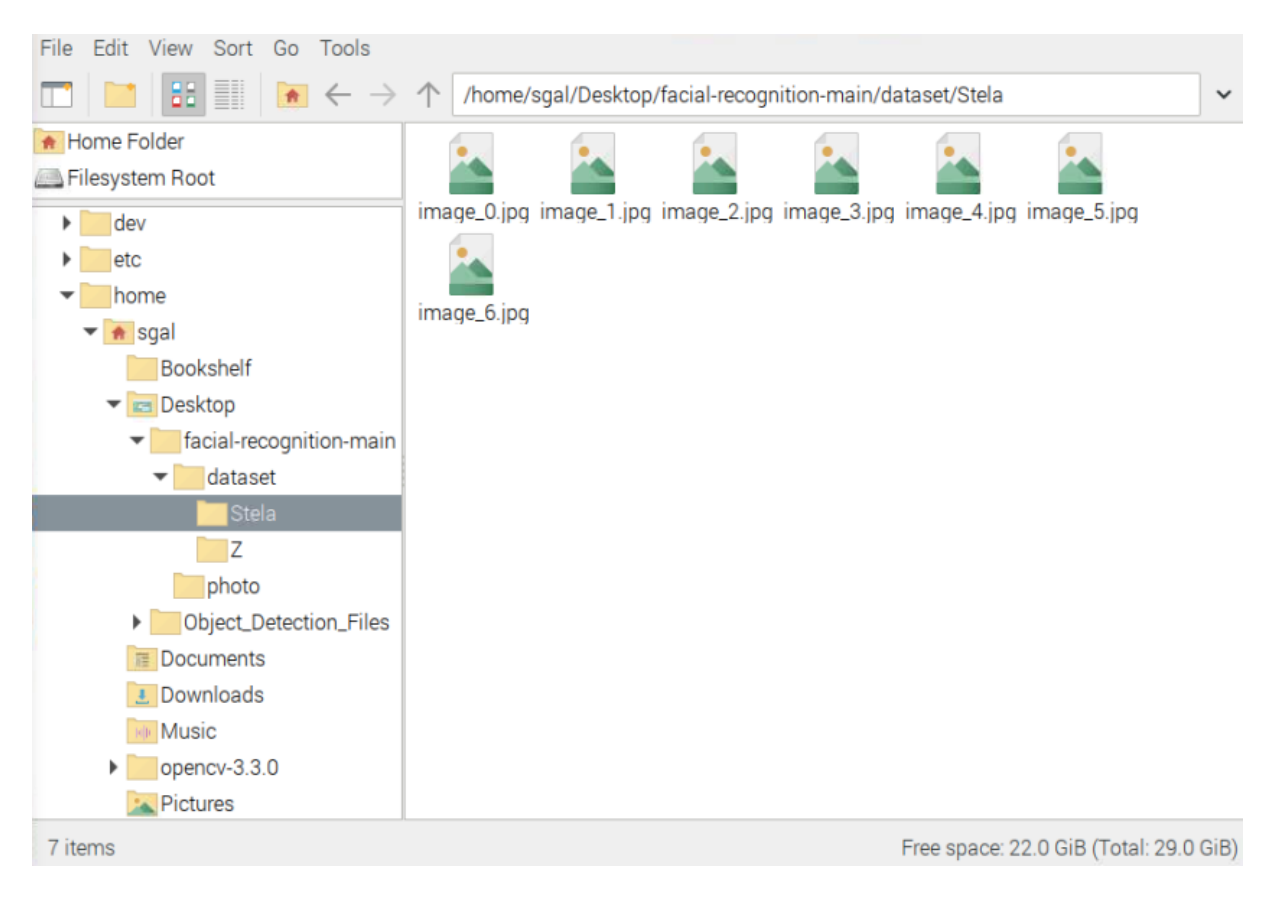

*Slika 13: mjesto spremanja snimljenih fotografija*

<span id="page-22-0"></span>Kada je sve to posloženo, možemo doći do koraka strojnog učenja. Slike koje smo snimili koristit će se Python kodom | train\_model.py |. Sve slike na lokaciji mape skupa podataka bit će analizirane ovim kodom kada ga pokrenemo.

Otvaramo novi terminal i upisujemo sljedeće naredbe:

```
cd /home/sgal/Desktop/facial-recognition-main
python train_model.py
```
Ovo će započeti proces treninga koji možemo vidjeti kako se događa za svaku sliku lica koju sam snimila na donjoj slici.

| sgal@raspberrypi:~ \$ cd /home/sgal/Desktop/facial-recognition-main         |  |  |  |  |
|-----------------------------------------------------------------------------|--|--|--|--|
| sgal@raspberrypi:~/Desktop/facial-recognition-main \$ python train_model.py |  |  |  |  |
| [INFO] start processing faces                                               |  |  |  |  |
| [INFO] processing image 1/8                                                 |  |  |  |  |
| [INFO] processing image 2/8                                                 |  |  |  |  |
| [INFO] processing image 3/8                                                 |  |  |  |  |
| [INFO] processing image 4/8                                                 |  |  |  |  |
| [INFO] processing image 5/8                                                 |  |  |  |  |
| [INFO] processing image 6/8                                                 |  |  |  |  |
| [INFO] processing image 7/8                                                 |  |  |  |  |
| [INFO] processing image 8/8                                                 |  |  |  |  |
| [INFO] serializing encodings                                                |  |  |  |  |
| sgal@raspberrypi:~/Desktop/facial-recognition-main \$                       |  |  |  |  |

*Slika 14: train model*

<span id="page-23-1"></span>Tada će kada to završi Raspberry Pi 4 Model B naučiti kako izgleda moje lice.

### <span id="page-23-0"></span>Demonstracija

Za pokretanje primjera koda koji će identificirati lica i ako pronađe istrenirano lice, upisat će prepoznato ime pored njega.

Kod izgleda ovako:

```
from imutils.video import VideoStream
from imutils.video import FPS
from pushbullet import Pushbullet
from time import sleep
import face recognition
import imutils
import pickle
import time
import cv2
pb = Pushbullet("o.u4j4Wp3QY0Sl3OZKpb37Y04mbCMLguj8")
print(pb.devices)
dev = pb.get_device("HUAWEI PCT-L29")
currentname = "unknown"
encodingsP = "encodings.pickle"
```

```
print("[INFO] loading encodings + face detector...")
data = pickle.loads(open(encodingsP, "rb").read())
vs = VideoStream(usePiCamera=True).start()
time.sleep(2.0)
fps = FPS() . start()while True:
    frame = vs.read()frame = imutils.resize(frame, width=500)
    boxes = face recognition.face locations(frame)
    encodings = face_recognition.face_encodings(frame, boxes)
    names = []for encoding in encodings:
        matches = face_recognition.compare_faces(data["encodings"],
            encoding)
        name = "Unknown"
        if True in matches:
            matchedIdxs = [i \text{ for } (i, b) \text{ in enumerate} (matches) if b]counts = \{\}for i in matchedIdxs:
                name = data['names"][i]counts[name] = counts.get(name, \theta) + 1
            name = max(counts, key=counts.get)
            if currentname != name:
                currentname = name
                print(currentname)
                push = dev.push_note("Prepoznat je korisnik pod 
                         imenom",currentname)
        names.append(name)
    for ((top, right, bottom, left), name) in zip(boxes, names):
        cv2.rectangle(frame, (left, top), (right, bottom),
            (0, 255, 225), 2)
        y = top - 15 if top - 15 > 15 else top + 15
        cv2.putText(frame, name, (left, y), cv2.FONT_HERSHEY_SIMPLEX,
            .8, (0, 255, 255), 2)
```

```
cv2.imshow("Facial Recognition is Running", frame)
    key = cv2.waitKey(1) & 0xFF
    if key == ord("q"):
        break
    fps.update()
fps.stop()
print("[INFO] elasped time: {:.2f}".format(fps.elapsed()))
print("[INFO] approx. FPS: {:.2f}".format(fps.fps()))
cv2.destroyAllWindows()
vs.stop()
```
Naredba kojom ćemo pokrenuti kod u našem direktoriju jest:

python facial\_req.py

Programu će trebati ~5 sekundi da se pokrene, otvara se mali pop up window, a u terminalu dobijemo sljedeće informacije:

```
sgal@raspberrypi:~ $ cd /home/sgal/Desktop/facial-recognition-main
sgal@raspberrypi:~/Desktop/facial-recognition-main S
sgal@raspberrypi:~/Desktop/facial-recognition-main $ python facial_req.py
[Device('Chrome'), Device('HUAWEI PCT-L29')]<br>[INFO] loading encodings + face detector...
```
*Slika 15: pokretanje glavnog koda za prepoznavanje lica*

[Device('Chrome'), Device('HUAWEI PCT-L29')] je dio našeg Pushbullet-a, gdje ukoliko je sustav prepoznao nekog od korisnika šalje poruku na gore navedeni device.

Raspberry Pi kamera traži lica i kada joj se isporuči jedno, nacrtat će kvadratni okvir oko lica. Također, odredit će je li to poznato ili nepoznato lice. Ukoliko je nepoznato prikazat će Unknown, a ako je poznato prikazat će ime iznad kvadratića u kojem se nalazi lice.

Kada je sustav prepoznao korisnika, to izgleda ovako:

<span id="page-26-0"></span>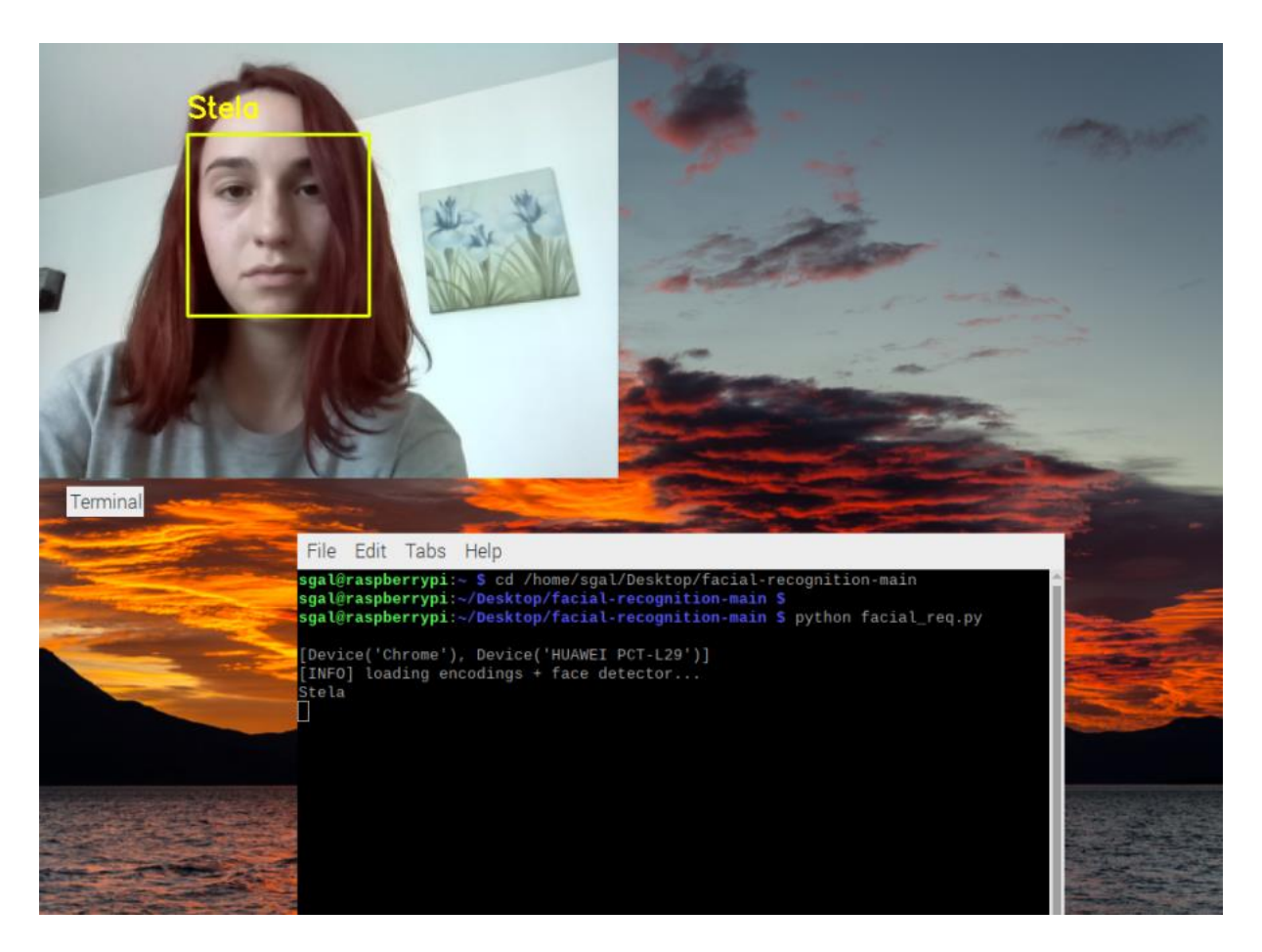

*Slika 16: prepoznato lice*

# <span id="page-27-0"></span>Pushbullet

Pushbullet su 2013. osnovali Ryan Oldenburg, Andre von Houck i Chris Hesse. Izvorno započet kao sporedni projekt, Pushbullet premošćuje jaz između telefona, tableta i računala, omogućujući im da bolje rade zajedno. Od gledanja obavijesti telefona na računalu, do jednostavnog prijenosa veza, datoteka između uređaja, Pushbullet štedi vrijeme čineći ono što je nekada bilo teško ili nemoguće, jednostavnim.

Pomoću Pushbullet-a omogućeno je, ukoliko je korisnik prepoznat, dobivanje obavijesti kada i koga je prepoznala naša Raspberry Pi kamera.

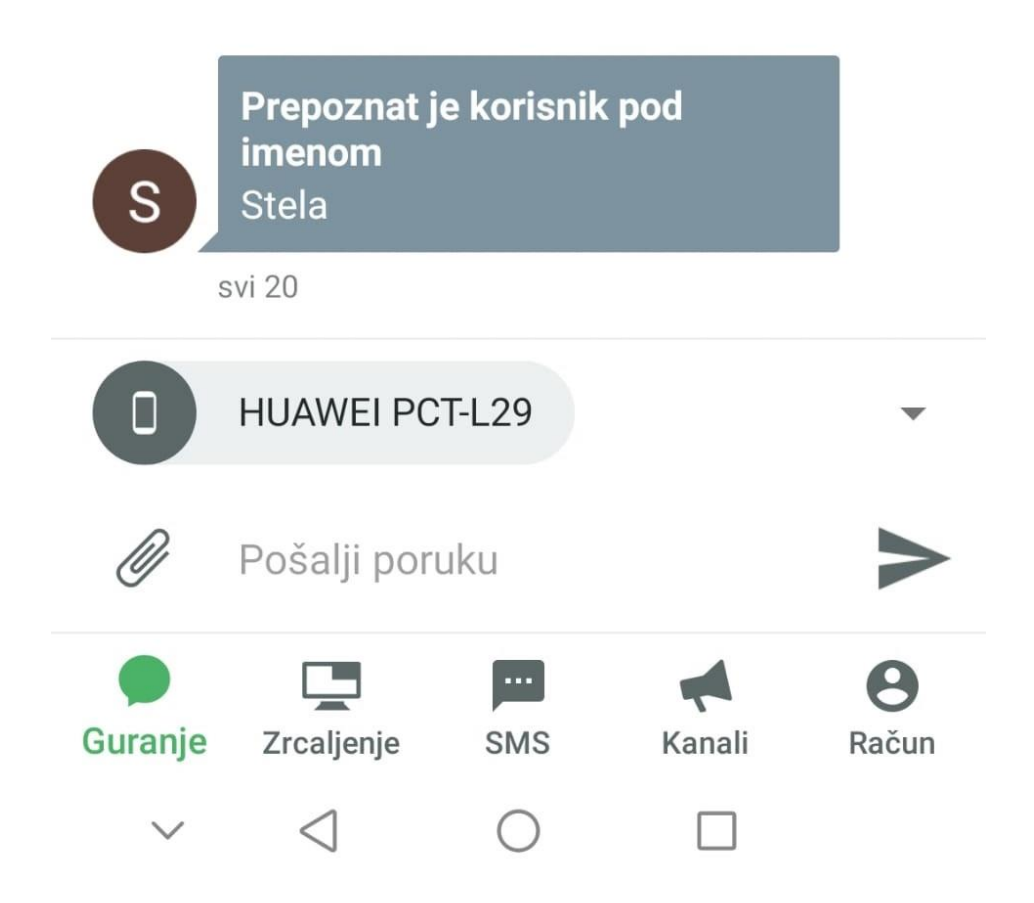

<span id="page-27-1"></span>*Slika 17: Pushbullet obavijest*

# <span id="page-28-0"></span>Zaključak

Internet stvari (engl. Internet of things) označava povezivanje uređaja putem interneta. Predstavlja mrežnu infrastrukturu u kojoj fizičke i virtualne "stvari" svih vrsta komuniciraju i nevidljivo su integrirane.

Spajanje uređaja može biti bežično i omogućava nove mogućnosti za međusobnu interakciju ne samo između različitih sustava i donosi nove mogućnosti njihove kontrole, praćenje i pružanje naprednih usluga. To mogu biti primjerice hladnjaci, perilice, ili razni sigurnosni sustavi, u ovom slučaju kamera koja prepoznaje lica.

Raspberry Pi kao tako malo računalo i ovaj puta je pokazalo koliko mogućnosti može ponuditi. Jednostavnost povezivanja i samog rada na njemu čini ga dostupnim svima.

Ovim završnim radom prikazala sam rad Raspberry Pi kamere i njenu učinkovitost, te snagu i moć Raspberry Pi računala.

Svoje računalo povezala sam sa Pushbullet platformom za Internet stvari.

Postavljeni cilj završnoga rada je ostvaren, kamera je uspješno isprogramirana te naše računalo uspješno pamti i prepoznaje lica.

Također bit Interneta stvari je ostvarena, uređaji su međusobno povezani, a podaci su online.

# <span id="page-29-0"></span>Literatura

<https://www.chiark.greenend.org.uk/~sgtatham/putty/latest.html>

<https://www.realvnc.com/en/connect/download/viewer/windows/>

<https://pyimagesearch.com/2018/09/19/pip-install-opencv/>

<https://raspberrytips.com/troubleshooting-camera-module/>

[https://pyimagesearch.com/2015/03/30/accessing-the-raspberry-pi-camera-with-opencv-and](https://pyimagesearch.com/2015/03/30/accessing-the-raspberry-pi-camera-with-opencv-and-python/#pyuni-reco-header)[python/#pyuni-reco-header](https://pyimagesearch.com/2015/03/30/accessing-the-raspberry-pi-camera-with-opencv-and-python/#pyuni-reco-header)

<https://virtualenvwrapper.readthedocs.io/en/latest/install.html>

[https://learnopencv.com/install-opencv-on-windows/https://learnopencv.com/install-opencv-on](https://learnopencv.com/install-opencv-on-windows/https:/learnopencv.com/install-opencv-on-windows/)[windows/](https://learnopencv.com/install-opencv-on-windows/https:/learnopencv.com/install-opencv-on-windows/)

<https://www.raspberrypi.com/documentation/accessories/camera.html>

<https://realpython.com/intro-to-python-threading/>

<https://www.raspberrypi.com/software/>

<https://www.jiribrejcha.net/2021/09/multigigabit-ethernet-on-the-raspberry-pi-4/>

[https://iotdesignpro.com/projects/home-security-system-using-raspberry-pi-and-pir-sensor-with-push](https://iotdesignpro.com/projects/home-security-system-using-raspberry-pi-and-pir-sensor-with-push-notification-alert?fbclid=IwAR2kvyb0TLcJOPMoJi8yqKApqI42-WKozjU6t7dBr-8lStbSVxYhaNxh6lQ)[notification-alert?fbclid=IwAR2kvyb0TLcJOPMoJi8yqKApqI42-WKozjU6t7dBr-](https://iotdesignpro.com/projects/home-security-system-using-raspberry-pi-and-pir-sensor-with-push-notification-alert?fbclid=IwAR2kvyb0TLcJOPMoJi8yqKApqI42-WKozjU6t7dBr-8lStbSVxYhaNxh6lQ)[8lStbSVxYhaNxh6lQ](https://iotdesignpro.com/projects/home-security-system-using-raspberry-pi-and-pir-sensor-with-push-notification-alert?fbclid=IwAR2kvyb0TLcJOPMoJi8yqKApqI42-WKozjU6t7dBr-8lStbSVxYhaNxh6lQ)

<https://core-electronics.com.au/guides/raspberry-pi/face-identify-raspberry-pi/>

<https://www.pushbullet.com/about>

## Slike

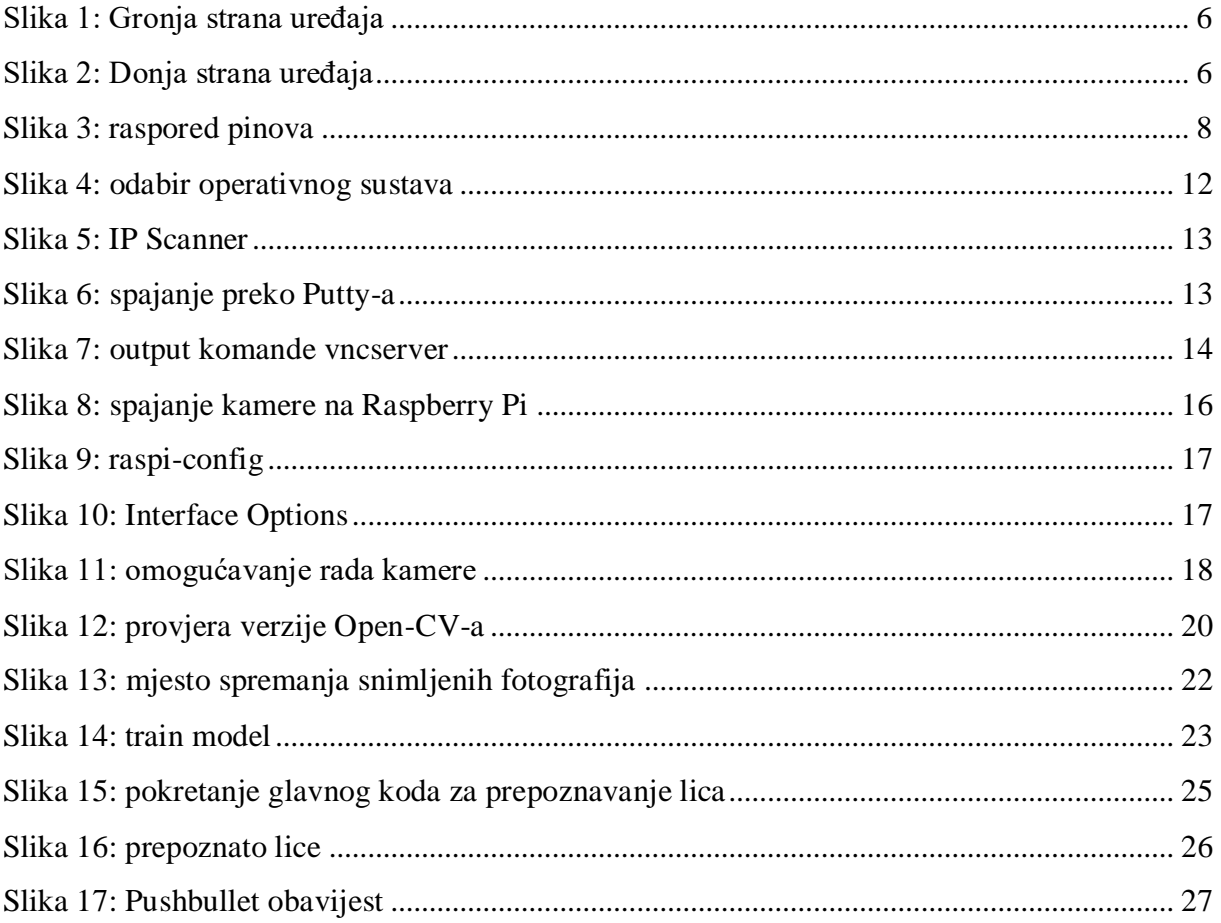